# **Kurzanleitung zur Registrierung und Buchung auf myHBU**

## **Inhalt**

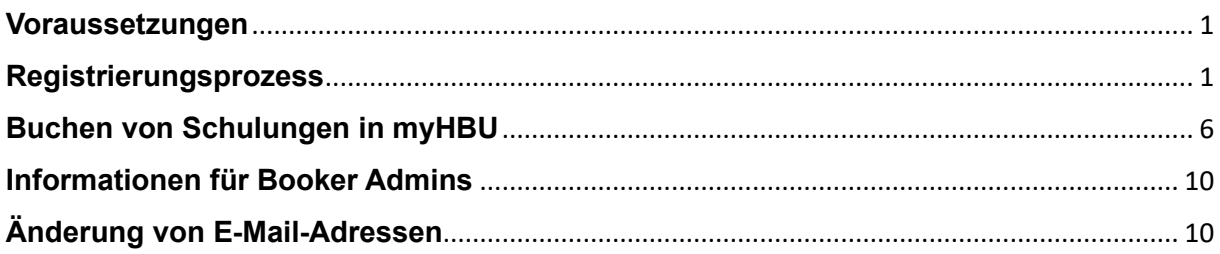

## **Voraussetzungen**

Die Registrierung in myHBU erfordert eine eindeutige E-Mail-Adresse pro Teilnehmer, die vom System als einmaliges Merkmal verwendet wird ("USER-ID"). Diese E-Mail-Adresse wird ebenfalls für den Versand aller Mitteilungen zu Buchungen, Bestätigungen, Änderungen etc. verwendet.

Jede E-Mail-Adresse kann nur einmal verwendet werden, da hiermit z. B. auch die persönlichen Zertifikate verbunden sind.

Wenn Sie eine nicht existierende E-Mail-Adresse als USER-ID verwenden, erhalten Sie von myHBU keinerlei Informationen und ein Rücksetzen Ihres Passwortes ist nicht möglich, da der Mailempfang nicht funktioniert. Dies führt auf Dauer zu einem erheblichen Klärungsaufwand auf Ihrer Seite und ist von unserer Seite aus nicht zulässig.

## **Registrierungsprozess**

Bei größeren Firmen werden Sie eventuell einen oder mehrere myHBU Administratoren haben, "Booker Admin" genannt. Wenn Ihnen dieser bekannt ist, wenden Sie sich zur Registrierung direkt an einen dieser myHBU Administratoren. Dieser "Booker Admin" legt Ihren Account an und ist für die Buchung zuständig. Stornierungen, Umbuchungen, Wechsel von Teilnehmern werden ebenfalls vom Booker Admin per Mail an myhoneywellbuildingsuniversity@honeywell.com kommuniziert.

Wenn Sie unsere Produkte über einen Distributionspartner beziehen, buchen Sie Schulungen bitte bei Ihrem Distributionspartner.

Wenn Sie sich als Einzelperson anmelden möchten, öffnen Sie bitte die folgende Webseite und registrieren sich:

https://myhoneywellbuildingsuniversity.com/training/

Bitte wählen Sie aus dem Menü "Language" die Sprache "Deutsch" aus und klicken auf "REGISTRIEREN".

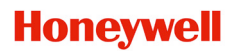

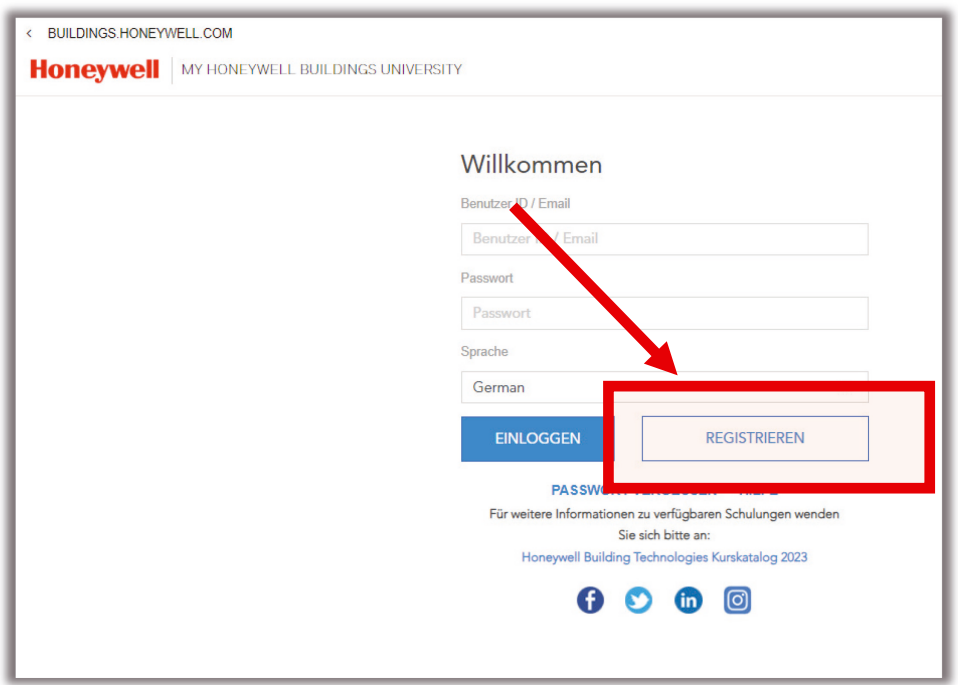

Füllen Sie bitte anschließend das Formular aus (weitere Hinweise zum Ausfüllen weiter unten):

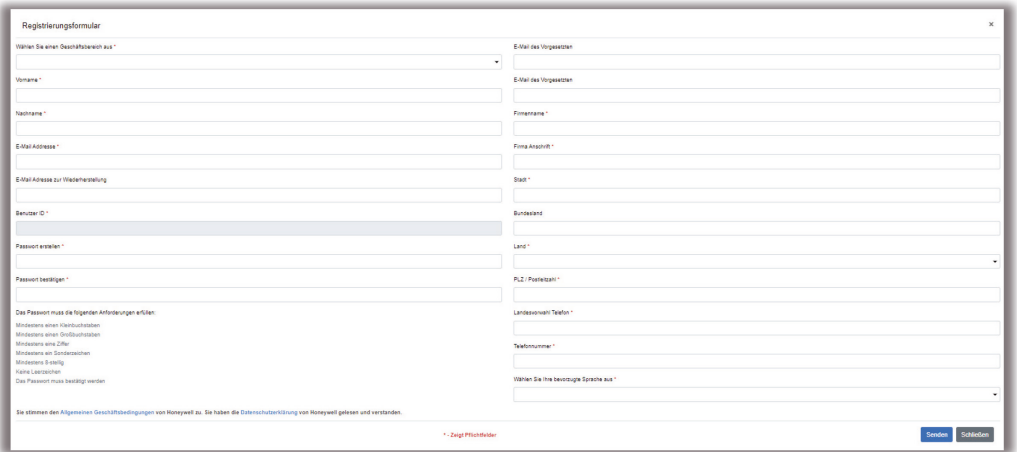

Bei der ersten Frage "Wählen Sie einen Geschäftsbereich aus" wählen Sie bitte "Honeywell Fire".

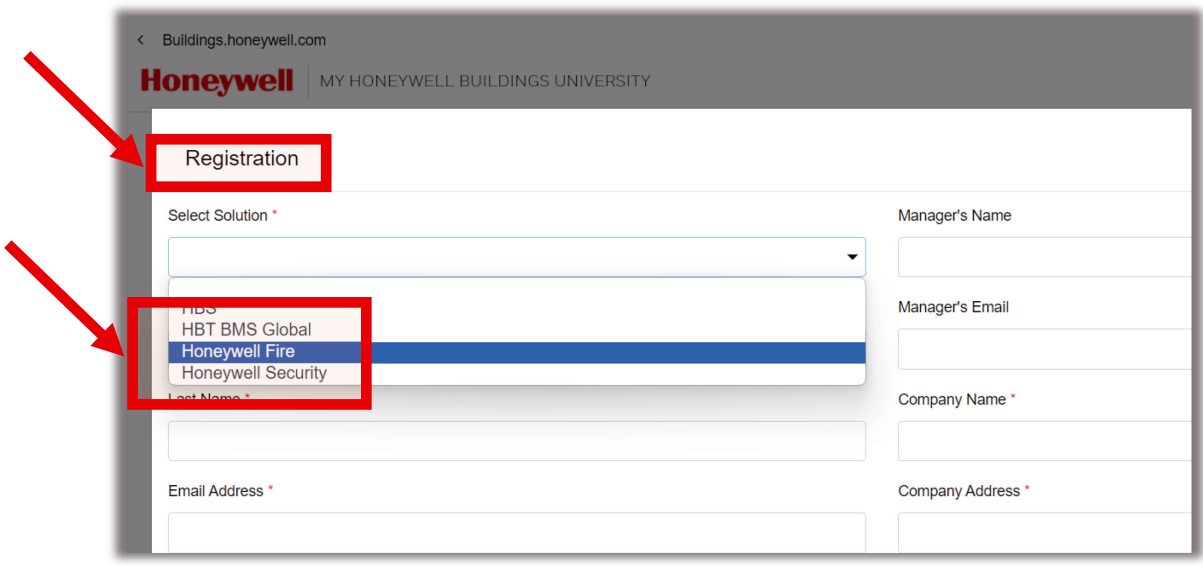

Verwenden Sie Ihre personalisierte Firmen-E-Mail-Adresse. Diese wird benötigt, damit Sie Informationen zu den Trainings erhalten oder Ihr Passwort zurücksetzen können.

Die "Benutzer ID" ergibt sich aus der E-Mail-Adresse und muss nicht angegeben werden. Das Feld wird automatisch ausgefüllt.

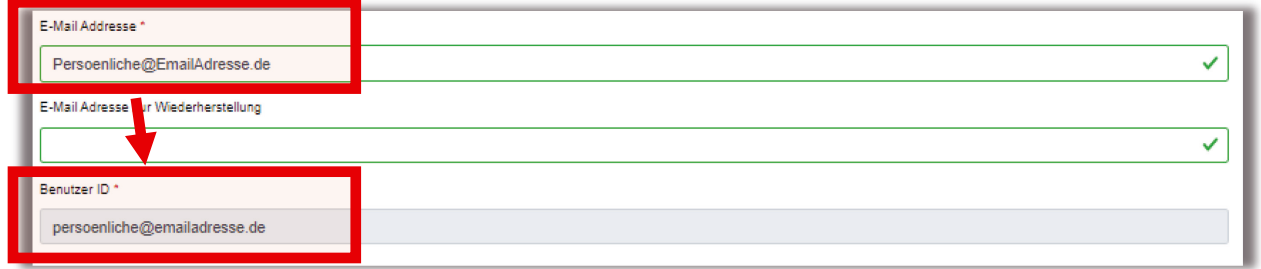

Bei "Landesvorwahl Telefon" tragen Sie bitte die +49 ein:

Bei "Telefonnummer" tragen Sie bitte Ihre Nummer inkl. Vorwahl aber ohne "0" ein.

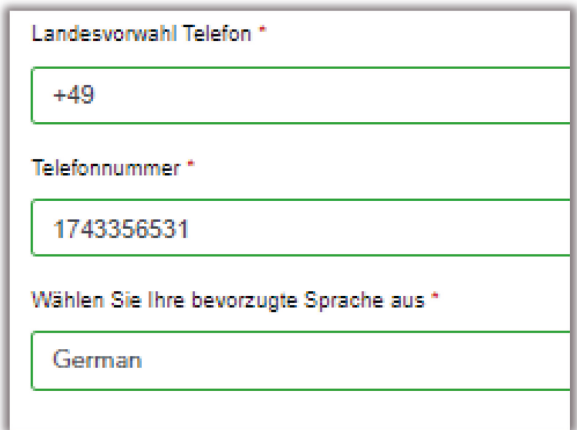

Danach können Sie sich ein kurzes Schulungsvideo anschauen:

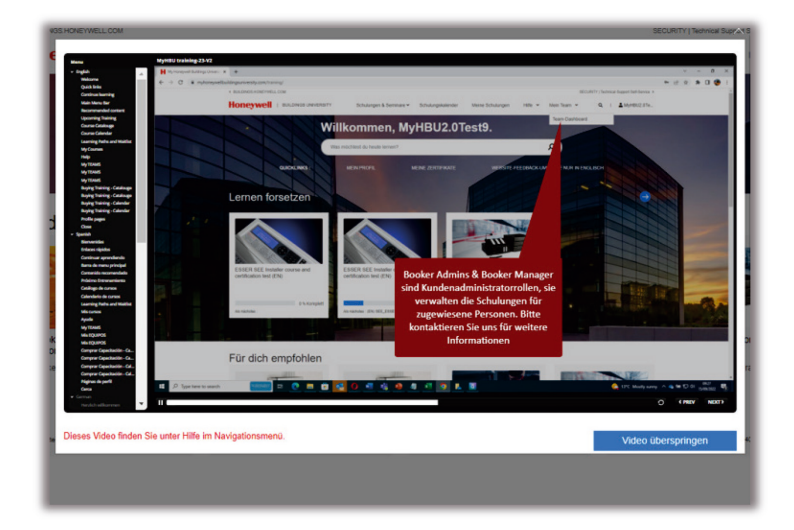

Den folgenden Hinweis lesen und bitte bestätigen.

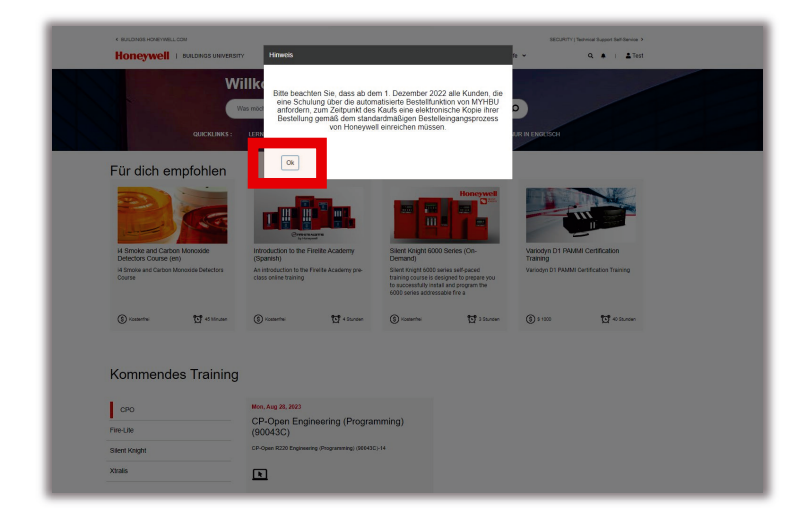

### **WICHTIG! Bitte beachten Sie auch die nächste Seite!**

Anschließend erhalten Sie eine E-Mail:

Bitte achten Sie darauf, dass Sie Mails von folgender Adresse erhalten:

### **MyHoneywellBuildingsUniversity-noreply@sparcksglobal.com**

Bitte prüfen Sie ggf. Ihren Spam-/Junkmail-Ordner.

## **Honeywell**

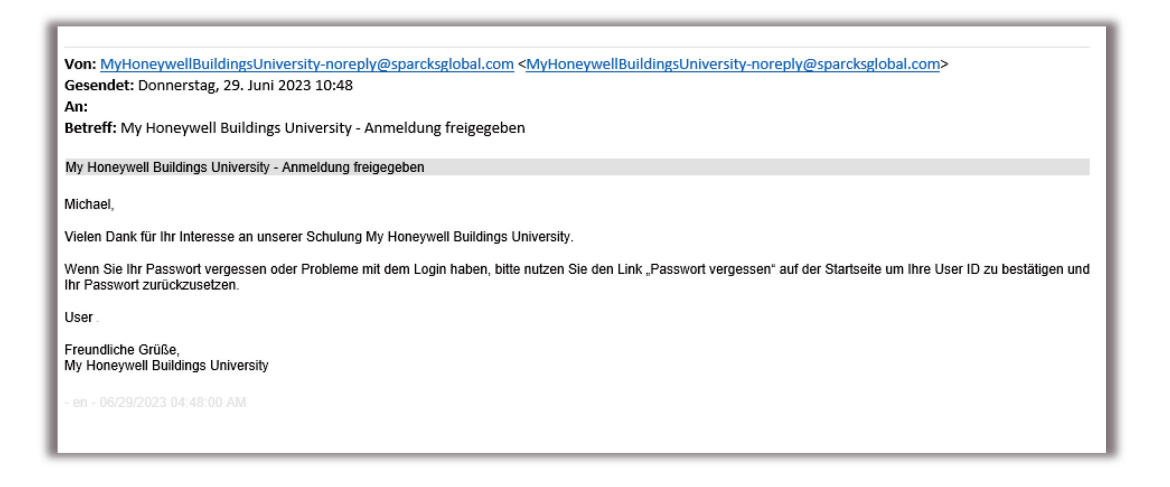

#### Damit Sie in Kürze auch Schulungen über unsere Schulungs-Plattform "My Honeywell Buildings University" buchen können, **leiten Sie diese E-Mail bitte an folgende E-Mail-Adresse weiter:**

myhoneywellbuildingsuniversity@honeywell.com

### **Bitte verwenden Sie folgenden Betreff: "Kurslisten"**

**Wir werden Ihnen dann innerhalb von 2-3 Werktagen die für Sie relevanten Schulungsthemen zuordnen**. Ohne diese Zuordnung werden Sie keine für Sie relevanten Trainings einsehen und buchen können.

Wenn dies erfolgt ist, bekommen Sie **eine weitere E-Mail** zur Bestätigung, dass dieser Prozess abgeschlossen worden ist.

Anschließend können Sie die Buchungen für die im Katalog aufgeführten Themen ausführen.

Wenn Sie Ihr Passwort vergessen oder Probleme mit dem Login haben, bitte nutzen Sie den Link "Passwort vergessen" auf der Startseite, um Ihre User ID zu bestätigen und Ihr Passwort zurückzusetzen.

Buchung können Sie jetzt selbst vornehmen. Für Stornierungen oder Umbuchungen etc. wenden Sie sich bitte per E-Mail an: myhoneywellbuildingsuniversity@honeywell.com

Falls Ihr Unternehmen bereits einen oder mehrere Administratoren hat, in myHBU "Booker Admin" genannt, wenden Sie sich bitte an diesen.

**Honevwell** 

# **Buchen von Schulungen in myHBU**

Bei größeren Firmen werden Sie eventuell einen oder mehrere Administratoren haben, in myHBU "Booker Admin" genannt. In diesem Fall wenden Sie sich bitte für die Buchung intern in Ihrem Unternehmen an die aufgeführten "Booker Admin". Bei Stornierungen, Wechsel von Teilnehmern etc. ist dieser "Booker Admin" ebenfalls Ihr Ansprechpartner.

Dieser kann die Stornierungen, Wechsel von Teilnehmern etc. per E-Mail an: myhoneywellbuildingsuniversity@honeywell.com veranlassen.

Die für Sie relevanten Schulungen finden Sie über die Suchfunktion in myHBU:

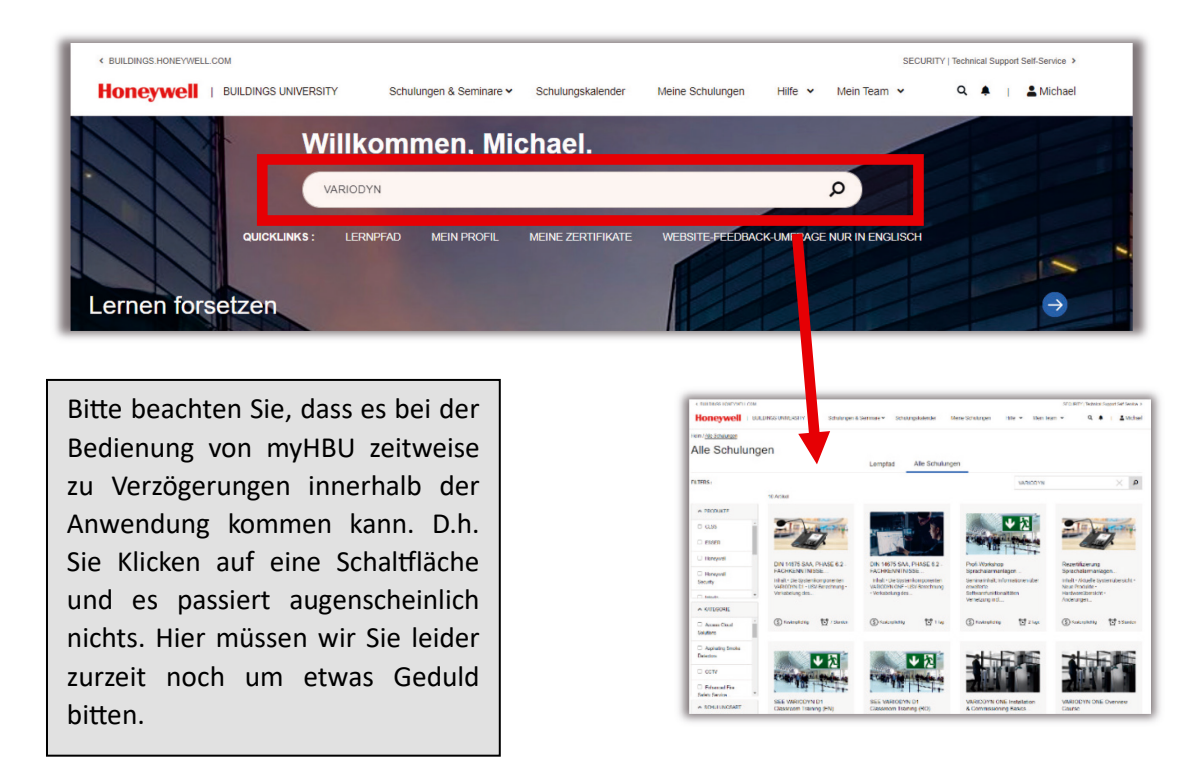

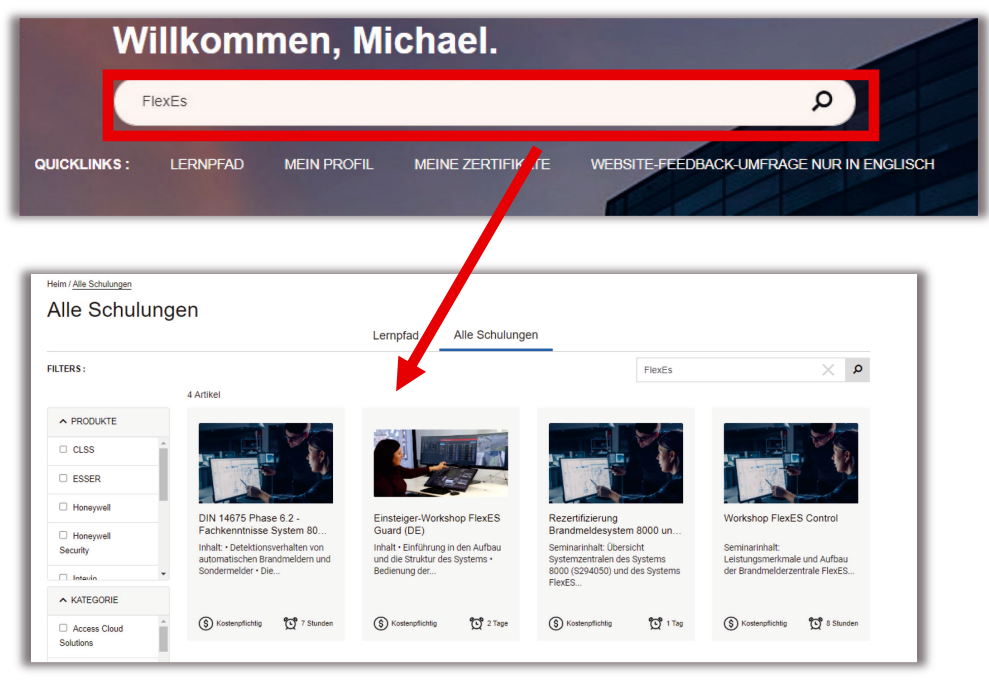

Alternativ (oder auch zusätzlich mit einem Suchbegriff) können Sie nach Produkten von "ESSER" selektieren:

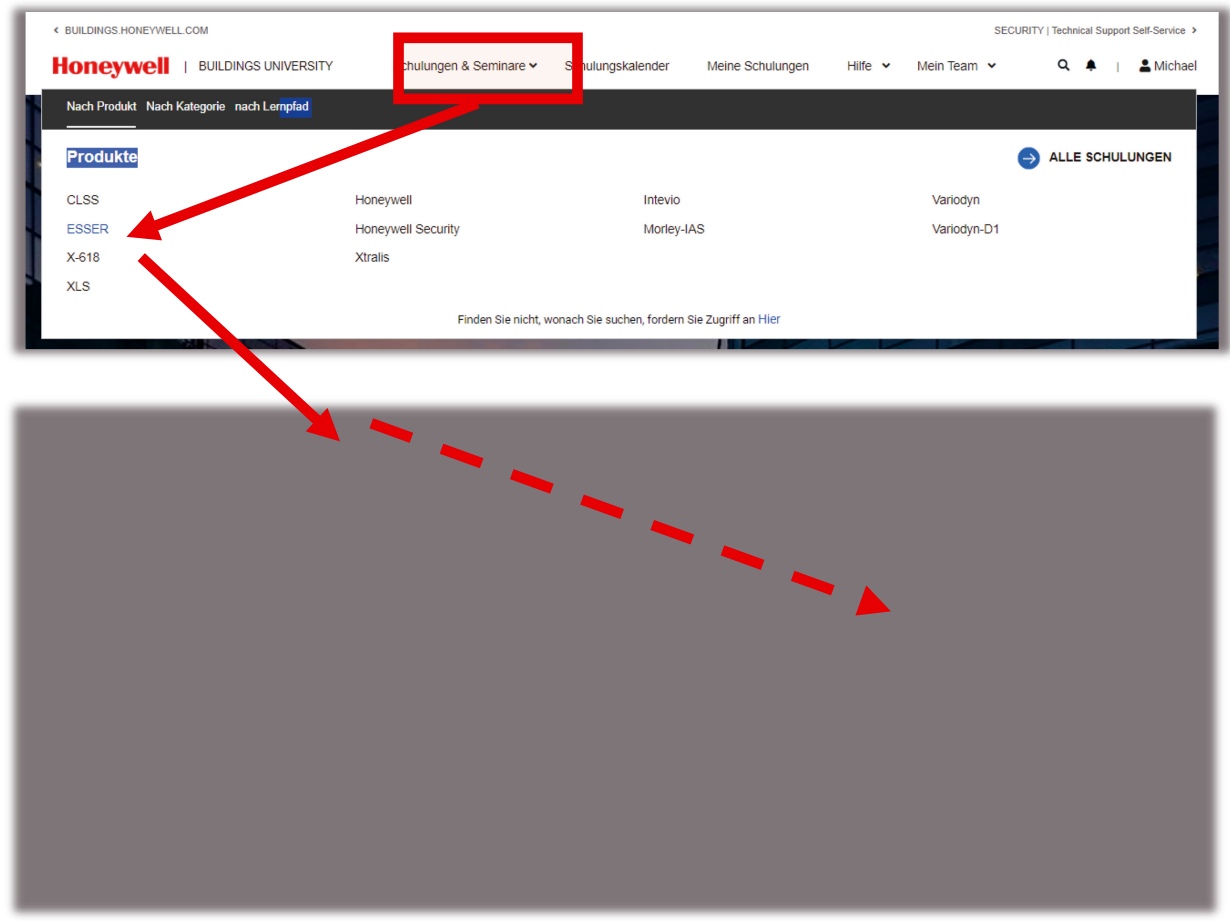

Wenn Sie Buchen möchten, bitte auf "Registrieren" Klicken:

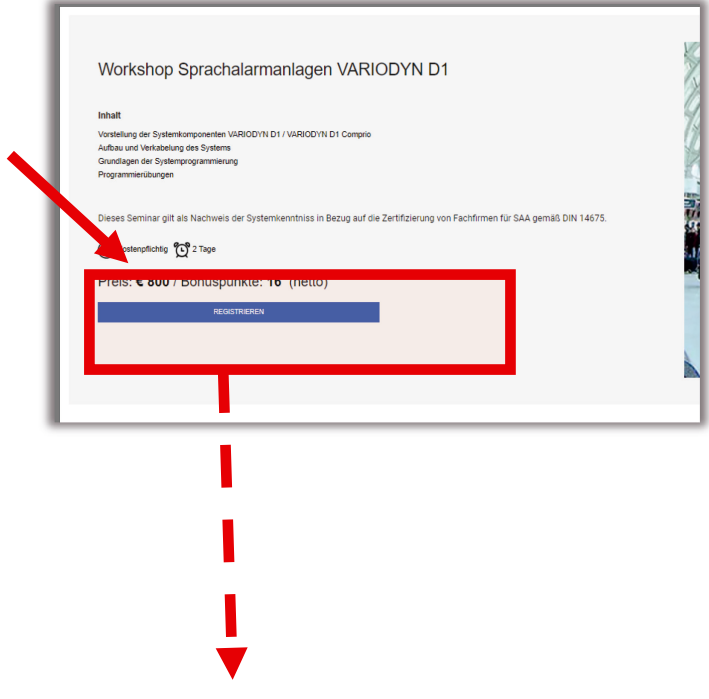

Danach öffnet sich ein weiteres Fenster und Sie können einen verfügbaren Termin wählen:

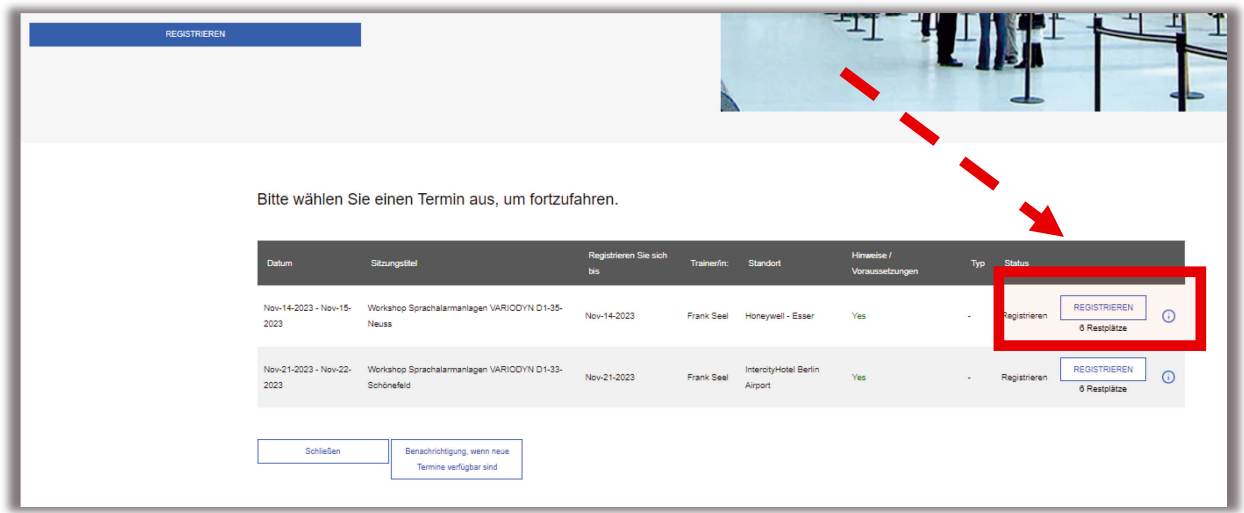

Anschließend werden Sie gebeten, die Zahlungsinformationen zu hinterlegen und die AGB

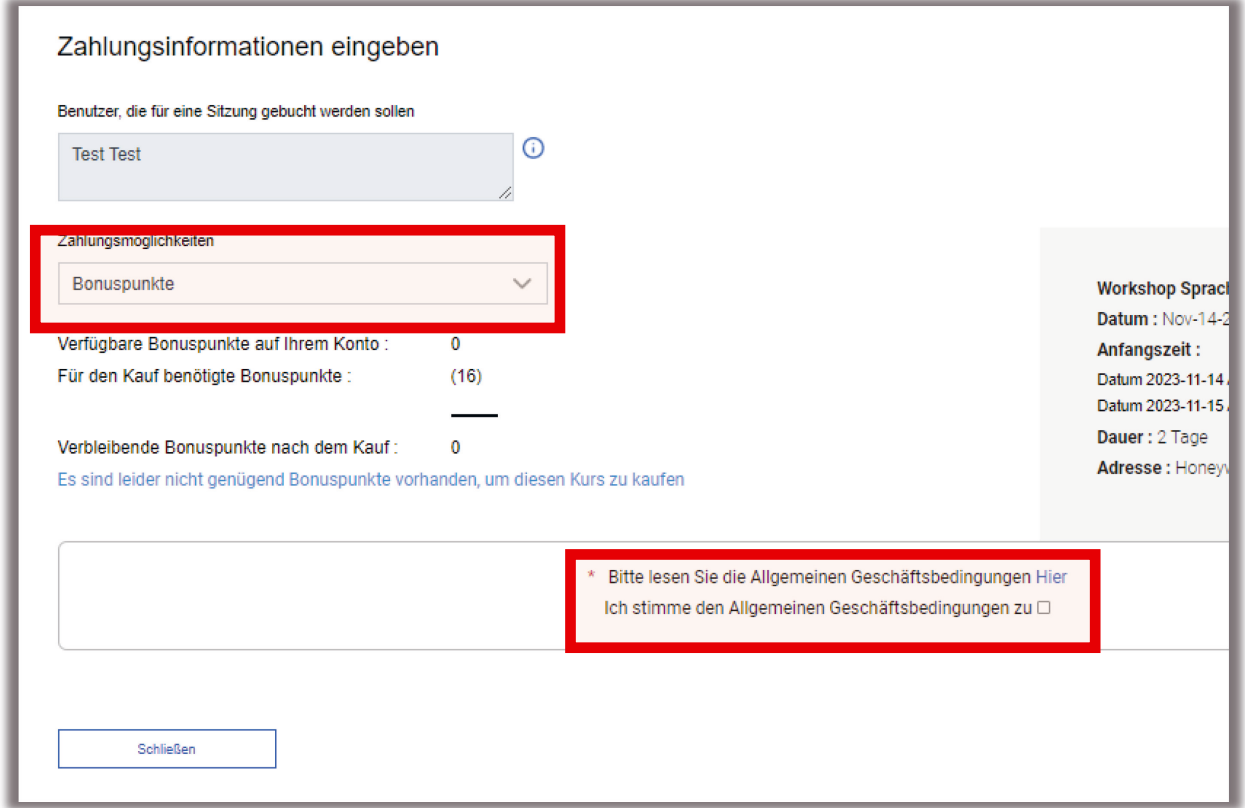

zur Kenntnis zu nehmen. In den AGB finden Sie auch unsere Stornobedingungen:

Wenn Sie nicht über Bonuspunkte verfügen oder diese aufgebraucht sind, wählen Sie bitte "Bestellung". Bei diesem Vorgang ist es notwendig, dass Sie uns zusätzlich eine Bestellung von Ihnen im pdf Format hochladen.

Gerne können Sie den Text aus der Infobox kopieren, ergänzen und anschließend als PDF uns über die Funktion "Bestellung hochladen" zur Verfügung stellen.

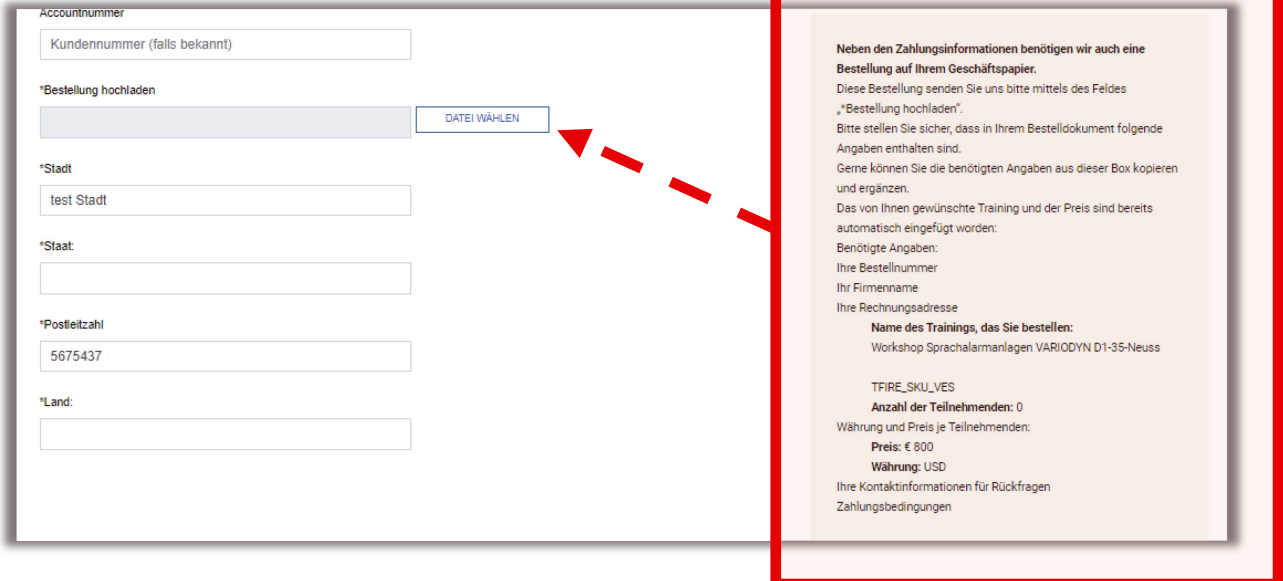

# **Informationen für Booker Admins**

Personen, die mit der Aufgabe eines Booker Admin betraut sind, finden ein Video mit der Beschreibung der Funktionen in myHBU:

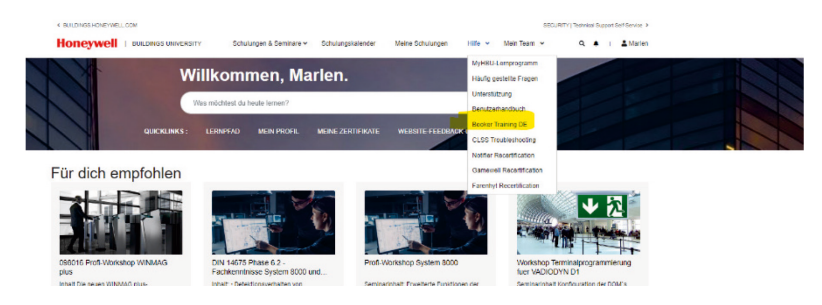

# **Änderung von E-Mail-Adressen**

Wenn sich Ihre E-Mail-Adresse geändert hat, z.B. weil Ihre Firma umfirmiert hat, legen Sie bitte **keinen neuen Account** an. Dies führt dazu, dass Sie z.B. nicht mehr auf Ihre bisherigen Zertifikate zugreifen können.

Bitte senden Sie in diesem Fall immer eine entspreche bitte an myhoneywellbuildingsuniversity@honeywell.com

Gerne mit dem Betreff "Change E-Mail- Adresse".

Bei weiteren Fragen senden Sie bitte eine E-Mail an:

myhoneywellbuildingsuniversity@honeywell.com

Bis bald in einer unserer Schulungen! Ihr myHBU Team

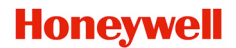